## **How to View Your Bill**

## **1. Login to BIONIC**.

If you aren't familiar with Bionic, please visit [https://www.brynmawr.edu/inside/academic](https://www.brynmawr.edu/inside/academic-information/registrar/undergraduates/bionic-general-information)[information/registrar/undergraduates/bionic-general-information](https://www.brynmawr.edu/inside/academic-information/registrar/undergraduates/bionic-general-information) for general information.

Please note you may be prompted to update your contact information. If you need to update your information, you will see a screen similar to the one below. You must update your information to move forward.<br>confirm Personal Details

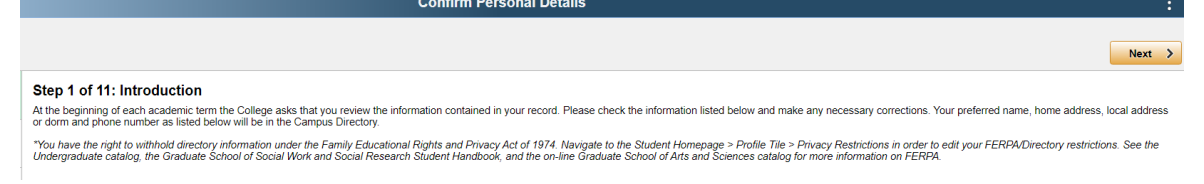

**2. Select the Financial Information Tile**

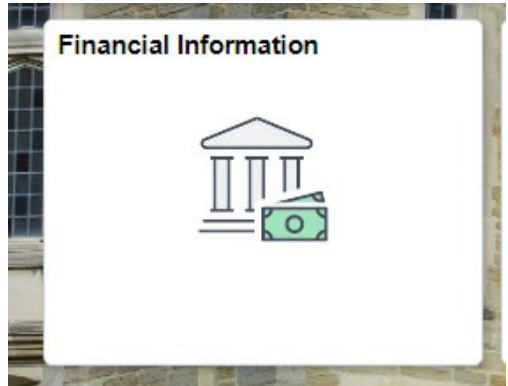

**3. Select "View Account and Make Payment" from the menu**

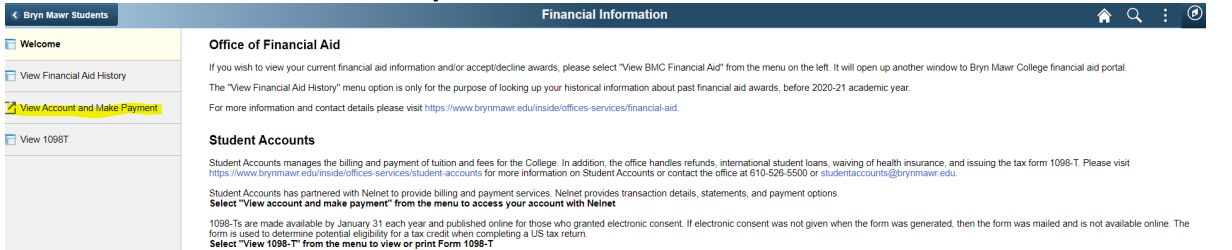

Note: This will open up a new window in your browser. If a new window does not open check to make sure pop-up blockers are disabled or that Bionic has been added as a trusted site to your browser. If this is the first time you've accessed Nelnet you will be asked to establish a profile before being allowed to proceed to make a payment.

**4. Select View Statement, located under the Make a Payment button, to view your most recent statement.** 

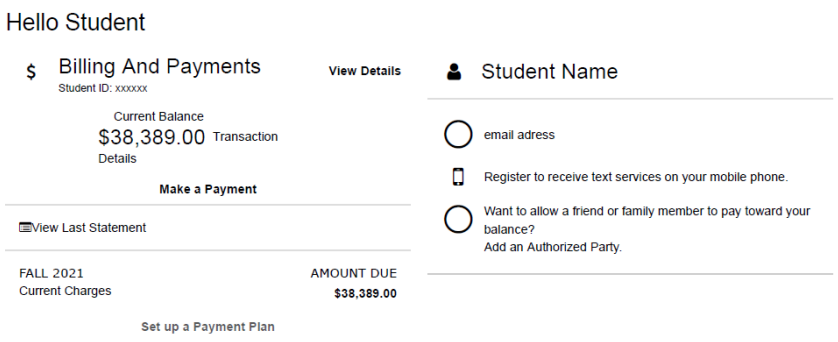